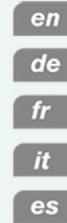

**Quick Start Guide Schnelleinstieg Guide Rapide** Guida Rapida

Guía de Inicio Rápido

# **SV. WAVELAB LE8** Audio Editing And Mastering Software

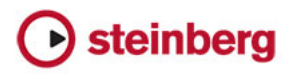

# **English**

Cristina Bachmann, Heiko Bischoff, Christina Kaboth, Insa Mingers, Sabine Pfeifer, Benjamin Schütte

The PDF document provides improved access for vision-impaired users. Please note that due to the complexity and number of images in this document, it is not possible to include text descriptions of images.

The information in this document is subject to change without notice and does not represent a commitment on the part of Steinberg Media Technologies GmbH. The software described by this document is subject to a License Agreement and may not be copied to other media except as specifically allowed in the License Agreement. No part of this publication may be copied, reproduced, or otherwise transmitted or recorded, for any purpose, without prior written permission by Steinberg Media Technologies GmbH. Registered licensees of the product described herein may print one copy of this document for their personal use.

All product and company names are ™ or  $\mathcal{R}$  trademarks of their respective holders. For more information, please visit www.steinberg.net/trademarks.

Release Date: June 18, 2013

© Steinberg Media Technologies GmbH, 2013.

All rights reserved.

# **Table of Contents**

#### **Introduction**

- Welcome!
- About the Documentation and the Help
- Typographical Conventions
- How You Can Reach Us

#### **System Requirements and Installation**

- System Requirements
- Installing the Program
- Registering and Activating Your License
- Hardware Installation
- Setting up Your System

# **Introduction**

# <span id="page-5-1"></span><span id="page-5-0"></span>**Welcome!**

Thank you for your interest in WaveLab LE 8. This product is the entry level version of the WaveLab product family, which includes a range of functions dedicated to make the entrance in the world of professional audio editing and publishing of audio material. Beside this OEM version, there're also full versions available, named WaveLab Elements 8 and WaveLab 8, which provide further functionalities. WaveLab LE 8 is for functional and temporal unlimited personal use\*.

WaveLab LE 8 raises the level of your audio productions yet again providing many functions that improve and speed up the whole audio editing process. Next to a new Master Transport Panel that lets you move throughout the project with unmatched speed, WaveLab LE 8 comes with high-resolution zoom functions, a new plug-in organization and enhanced marker functions for better project organization. To facilitate the workflow, WaveLab LE 8 incorporates enhanced render-in-place commands as well as a renewed user interface and new recording options. Those being new to WaveLab will value the improved in-app help system that allows for a fast and convenient learning process.

WaveLab LE 8 offers a limited number of Audio tracks and also limited editing functions. The complete Batch processing workspace and extended Audio analysis functions are not included in WaveLab LE 8. A much higher number of professional plug-ins, advanced import- and export functions, a higher number of supported audio formats, effect section and the Sonnox restoration suite, e.g. to correct errors within old recordings, are reserved for the professional versions, WaveLab

Elements 8 and WaveLab 8. Furthermore, WaveLab 8 also provides batch and loudness processing, DDP support, professional dithering, Super Clips as well as a broad range of further professional editing and mastering tools.

Additional functions are available through an upgrade to a full version of WaveLab Elements 8. Projects created with WaveLab LE 8 can also be used in WaveLab Elements 8 and WaveLab 8; however, WaveLab Elements 8 and WaveLab 8 projects cannot be used in WaveLab LE 8.

We would be delighted if we could welcome you as a member of the WaveLab community. The WaveLab online forum can be reached via www.steinberg.net/forum.

See you around!

Your Steinberg WaveLab Team

\*WaveLab LE 8 can be used for 30 days right away. To unlock WaveLab LE 8 for unlimited use, please register your WaveLab LE 8 product at www.steinberg.net/mysteinberg. With registration you also gain access to the entire Steinberg Knowledge Base and receive information on updates and other news regarding Steinberg products.

# <span id="page-6-0"></span>**About the Documentation and the Help**

The WaveLab LE documentation is divided into a Quick Start Guide, an Operation Manual (PDF format), and an in-application help. The content of the help is the same as in the Operation Manual.

- To open the help in the program, select **Help > Contents**.
- To open the Operation Manual in PDF format, install the program and navigate to the installation folder. The PDF documents are located in the **Documentation** folder.

#### NOTE

To read the PDF documents, a suitable PDF reader application must be installed on your computer.

# **Quick Start Guide**

This is the document you are reading. It covers the following areas without going into details:

- System requirements, installation procedure, and license activation.
- Setting up your system.

# **Operation Manual and Help**

The Operation Manual and the in-application help are the main WaveLab LE reference documentation, with detailed descriptions of operations, parameters, functions, and techniques.

# <span id="page-7-0"></span>**Typographical Conventions**

Many of the default key commands in WaveLab LE use modifier keys, some of which are different depending on the operating system. For example, the default key command for Undo is [Ctrl]-[Z] on Windows and [Command]-[Z] on Mac OS X.

When key commands with modifier keys are described in this manual, they are shown with the Windows modifier key first, in the following way:

[Win modifier key]/[Mac modifier key]-[key]

For example, [Ctrl]/[Command]-[Z] means "press [Ctrl] on Windows or [Command] on Mac OS X, then press [Z]".

Similarly, [Alt]/[Option]-[X] means "press [Alt] on Windows or [Option] on Mac OS X, then press [X]".

**NOTE** 

This manual often refers to right-clicking, for example, to open context menus. If you are using a Mac with a single-button mouse, hold down [Ctrl] and click.

# <span id="page-8-0"></span>**How You Can Reach Us**

On the **Help** menu in WaveLab LE you find items linking to additional information.

The menu contains links to various Steinberg web pages. Selecting a menu item automatically launches your browser and opens the page. On these pages you can find support and compatibility information, answers to frequently asked questions, information about updates and other Steinberg products, etc. This requires that you have a web browser installed on your computer, and a working internet connection.

# <span id="page-9-0"></span>**System Requirements and Installation**

# <span id="page-9-1"></span>**System Requirements**

Your computer must meet the following minimum requirements for the Windows and Mac versions of WaveLab LE:

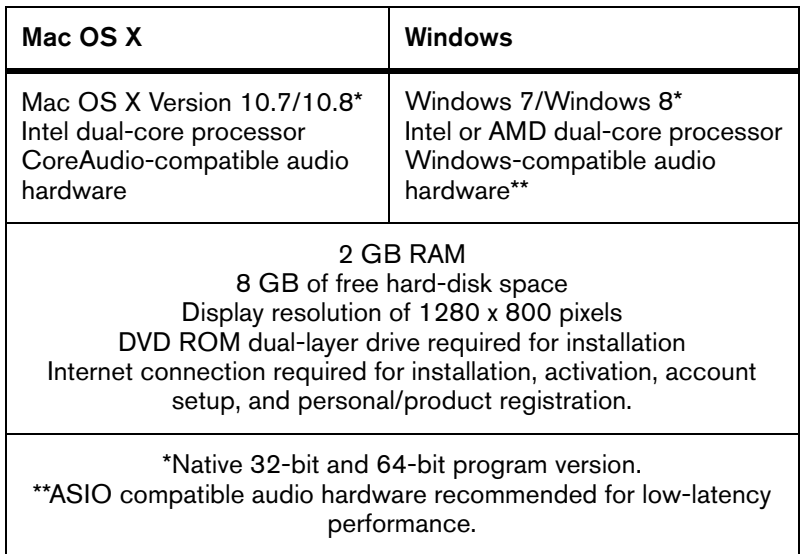

# <span id="page-10-0"></span>**Installing the Program**

You have two possibilities to install your program, via the Start Center application or manually.

### **Launching Installation via the Start Center**

From the Start Center application you can easily install your program and inform yourself about the package contents.

- For Steinberg software delivered with an installation medium, the Start Center launches automatically as soon as you insert the disc in your computer's CD/DVD drive, provided that autorun is activated.
- For Steinberg software downloaded from the internet, the Start Center launches when you double-click the downloaded file.

#### **PROCEDURE**

- 1. In the Start Center, choose your preferred language.
- 2. Click **Install**.
- 3. Follow the instructions on screen.

### **Launching Installation Manually**

If you do not want to install the program via the Start Center, you can install it manually.

• On Windows systems, double-click the file "Setup.exe" and follow the instructions on screen.

• On Mac OS X systems, double-click the file "WaveLab 8.pkg" and follow the instructions on screen.

# <span id="page-11-0"></span>**Registering and Activating Your License**

To be entitled to technical support, you must register WaveLab LE. Once you have subscribed to the Steinberg newsletter, you are kept aware of updates and other news regarding WaveLab.

#### **NOTE**

For information on how to activate your product visit www.steinberg.net/activate.

### **Registering and Activating the DVD-Version**

If you have received WaveLab LE on a DVD, you can use the program out of the box for 30 days. After this period, you must register your program and activate your license permanently.

#### **PROCEDURE**

- 1. Start WaveLab LE. A dialog opens that informs you for how much longer you can use the program without registration and activation.
- 2. In this dialog, click **Register Now** to open the MySteinberg section on the Steinberg web site in your standard web browser.
- 3. Follow the instructions on screen.

Once you have registered, you receive all the information required to activate your product.

### **Registering and Activating the Download-Version**

If you have downloaded WaveLab LE from MySteinberg using a download access code, you must activate WaveLab LE permanently using the activation code that you have received at MySteinberg. WaveLab LE are automatically registered when they are activated.

# <span id="page-12-0"></span>**Hardware Installation**

### **Installing the Audio Hardware and its Driver**

#### **PROCEDURE**

- 1. Install the audio hardware and related equipment on the computer, as described in the hardware documentation.
- 2. Install the driver for the audio hardware.

A driver is a piece of software that allows a program to communicate with a certain piece of hardware. In this case, the driver allows WaveLab LE to use the audio hardware. Depending on the operating system of your computer, there are different types of drivers that can be used.

### **Dedicated ASIO Drivers**

Professional audio hardware often comes with an ASIO driver written especially for the device. This allows for direct communication between WaveLab LE and the audio hardware. As a result, the devices with specific ASIO drivers can provide lower latency (input-output delay), which is crucial when monitoring audio viaWaveLab LE or using VST instruments. The ASIO driver may also provide special support for multiple inputs and outputs, routing, synchronization, etc.

ASIO drivers are provided by the audio hardware manufacturers. Make sure to check the manufacturer's web site for the latest driver versions.

#### IMPORTANT

If your audio hardware comes with a specific ASIO driver, we strongly recommend that you use this.

### **Generic Low Latency ASIO Driver (Windows Only)**

On Windows systems, you can use the Generic Low Latency ASIO driver. This driver provides ASIO support for any audio hardware supported by Windows, thus allowing for low latency. The Generic Low Latency ASIO driver provides the Windows Core Audio technology inWaveLab LE. No additional driver is needed. This driver is included with WaveLab LE and does not require any special installation.

#### **NOTE**

This driver should be used if no specific ASIO driver is available. Although the Generic Low Latency ASIO driver supports all audio devices, you might get better results with on-board audio cards than with external USB audio interfaces.

### **Mac OS X Drivers (Mac only)**

If you are using a Macintosh computer, make sure that you are using the latest Mac OS X drivers for your audio hardware. Follow the manufacturer's instructions to install the driver.

# **About Audio Cards**

WaveLab LE works with any multimedia computer compatible audio card. However, the audio quality varies dramatically between cards.

For professional use of WaveLab LE we recommend that you get a card with the highest possible specifications. However, if you use WaveLab LE to edit files for use with other hardware, such as a hard disc based recording system using its own audio converters, any loss in audio quality that you experience when listening to the files in WaveLab LE, due to deficiencies in the audio card, does not affect the final audio files.

For professional use we recommend that you get a card capable of playing back files in 24-bit resolution.

# **Testing the Audio Hardware**

To make sure that the audio device works as expected, perform the following tests:

- Use any software included with the hardware to make sure that you can record and play back audio without problems.
- If the hardware is accessed via a standard operating system driver, try playing back audio using the standard audio application of the computer, for example, Windows Media Player or Apple iTunes.

# **Installing a MIDI Interface or USB MIDI Keyboard**

Although many USB MIDI keyboards and MIDI interfaces are plug&play devices, you may have to install a dedicated device driver. Follow the installation procedure described in the documentation that came with the device.

#### **NOTE**

You should also check the manufacturer's web site for the latest driver updates.

# <span id="page-15-0"></span>**Setting up Your System**

# **Selecting the Driver for Your Audio Device**

#### **PREREQUISITE**

Before you can set up the routing for your audio signals and start recording, you need to make sure that the correct ASIO driver is selected.

#### **PROCEDURE**

- 1. Select **Options > VST Audio Connections**.
- 2. In the **VST Audio Connections** dialog, on the **Audio Device** menu, select the driver that you want to use.

# **Setting Up the VST Audio Connections**

The **VST Audio Connections** dialog allows you to set up the routing of input and output signals betweenWaveLab LE and your audio hardware. Depending on the selected driver, the setting up process can be different.

#### **PREREQUISITE**

Select the driver for your audio device.

#### **PROCEDURE**

- 1. In any workspace, except the Podcast workspace, select **Options > VST Audio Connections**.
- 2. Select the **Playback** tab, and select and name the audio ports used for playback.
- 3. Select the **Recording** tab, and select and name the audio ports used for recording and input monitoring.
- 4. If you are using an ASIO driver, select the **ASIO plug-ins** tab, and select the audio ports used by the ASIO plug-ins.
- 5. Optional: If you are using an ASIO driver, click the **Control panel** button and make additional settings.
- 6. Click **OK**.

# **Deutsch**

Cristina Bachmann, Heiko Bischoff, Christina Kaboth, Insa Mingers, Sabine Pfeifer, Benjamin Schütte

Das PDF-Dokument wurde für die Verwendung von Screenreader-Software optimiert. Beachten Sie, dass es aufgrund der Komplexität und großen Anzahl von Bildern in diesem Dokument nicht möglich ist, alternative Bildbeschreibungen einzufügen.

Die in diesem Dokument enthaltenen Informationen können ohne Vorankündigung geändert werden und stellen keine Verpflichtung seitens der Steinberg Media Technologies GmbH dar. Die hier beschriebene Software wird unter einer Lizenzvereinbarung zur Verfügung gestellt und darf ausschließlich nach Maßgabe der Bedingungen der Vereinbarung (Sicherheitskopie) kopiert werden. Ohne ausdrückliche schriftliche Erlaubnis durch die Steinberg Media Technologies GmbH darf kein Teil dieses Handbuchs für irgendwelche Zwecke oder in irgendeiner Form mit irgendwelchen Mitteln reproduziert oder übertragen werden. Registrierte Lizenznehmer des Produkts dürfen eine Kopie dieses Dokuments zur persönlichen Nutzung ausdrucken.

Alle Produkt- und Firmennamen sind ™ oder ® der jeweiligen Eigentümer. Weitere Informationen hierzu finden Sie auf der Steinberg-Website unter www.steinberg.net/trademarks.

Stand: 18. Juni 2013

© Steinberg Media Technologies GmbH, 2013.

Alle Rechte vorbehalten.

# **Inhaltsverzeichnis**

#### **Einleitung**

- Willkommen!
- Die Dokumentation und die Hilfe
- Typographische Konventionen
- So können Sie uns erreichen

#### **Systemanforderungen und Installation**

- Systemanforderungen
- Programminstallation
- Registrierung und Lizenzaktivierung
- Hardware-Installation
- System einrichten

# **Einleitung**

### <span id="page-21-1"></span><span id="page-21-0"></span>**Willkommen!**

Vielen Dank für Ihr Interesse an WaveLab LE 8. Diese Version stellt die Einstiegsvariante der WaveLab-Produktfamilie dar und enthält eine Auswahl von Funktionen für die professionelle Audiobearbeitung und für das Publizieren von Audiotiteln. Neben dieser OEM Version sind die Vollversionen WaveLab Elements 8 und WaveLab 8 erhältlich. WaveLab LE 8 enthält keine Beschränkungen in Bezug auf den eigenen Funktionsumfang oder die Laufzeit\*.

Mit den zahlreichen neuen Bearbeitungsfunktionen in WaveLab LE 8 können Sie Ihre Audioproduktionen deutlich verbessern. Neben dem neuen Transport Panel, welches eine verbesserte Navigation im Programm ermöglicht, lassen sich Audio-Schnitte dank des hochauflösenden Zooms nun noch präziser bewerkstelligen. WaveLab LE 8 bietet eine neue PlugIn-Organisation und erweiterte Markerfunktionen für eine bessere Projektübersicht. Um den Arbeitsfluss zu beschleunigen, enthält WaveLab LE 8 nicht nur Render-in-Place Befehle, sondern auch eine komplett überarbeitete Bedienoberfläche inklusive erweiterter Funktionen für die Audioaufnahme. Nutzer, die neu auf WaveLab umsteigen, werden ferner die verbesserten integrierten Hilfefunktionen zu schätzen wissen.

WaveLab LE 8 bietet eine begrenzte Spurenanzahl sowie begrenzte Audio-Editierfunktionen. Neben der umfangreichen Stapelbearbeitung sind erweiterte Audio-Analysefunktionen ebenfalls nicht Teil von WaveLab LE 8. Eine weitaus größere Anzahl an professionellen Plug-Ins, erweiterte Import- und Exportfunktionen, ein Effektbereich und die Sonnox Restaurations-Suite, die u. a. zum Verbessern alter Tonaufnahmen eingesetzt werden kann, sind den professionellen Versionen WaveLab Elements 8 und WaveLab 8 vorbehalten. WaveLab 8 bietet darüber hinaus Lautheitsanalyse- und

Bearbeitungsfunktionen, professionelles Dithering, DDP-Unterstützung, Super Clips sowie eine große Auswahl an weiteren professionellen Editier- und Masteringwerkzeugen.

Zusätzliche Funktionen erhalten Sie über einen Upgrade auf WaveLab Elements 8. Grundsätzlich können Projekte, die mit WaveLab LE 8 erstellt wurden, auch in WaveLab Elements 8 und WaveLab 8 geöffnet werden. Projekte, die mit diesen WaveLab Vollversionen erstellt wurden, können nicht in WaveLab LE 8 geöffnet werden.

Wir würden uns freuen, Sie als weiteres Mitglied unserer WaveLab-Community begrüßen zu dürfen. Das WaveLab-Online-Forum ist unter www.steinberg.net/forum zu erreichen.

Wir freuen uns auf Sie!

Das Steinberg WaveLab Team

\*WaveLab LE 8 kann uneingeschränkt für 30 Tage genutzt werden. Nach Ablauf dieses Zeitrahmens ist die Registrierung von WaveLab LE 8 unter www.steinberg.net/mysteinberg erforderlich, um das Produkt weiter benutzen zu können. Mit der Registrierung erhalten Sie gleichzeitig Zugriff auf die Steinberg Knowledge Base und werden über Updates von WaveLab informiert. Darüber hinaus erhalten Sie den Steinberg-Newsletter, der die aktuellsten Neuigkeiten zu Steinberg-Produkten enthält.

# <span id="page-22-0"></span>**Die Dokumentation und die Hilfe**

Die WaveLab LE-Dokumentation besteht aus Schnelleinstieg, Benutzerhandbuch (PDF-Format) sowie einer in die Anwendung integrierten Hilfe. Der Inhalt der Hilfe stimmt mit dem Inhalt des Benutzerhandbuchs überein.

• Um die Hilfe im Programm zu öffnen, klicken Sie auf **Hilfe > Inhalte**.

• Um das Benutzerhandbuch im PDF-Format zu öffnen, installieren Sie das Programm und öffnen Sie den Installationsordner. Die PDF-Dokumente befinden sich im Ordner **Documentation**.

#### **HINWEIS**

Damit Sie die PDF-Dokumente lesen können, muss ein PDF-Reader auf Ihrem Computer installiert sein.

### **Schnelleinstieg**

Das ist das Dokument, das Sie vor sich haben. Es deckt die folgenden Bereiche ab, ohne jedoch zu sehr ins Detail zu gehen:

- Systemvoraussetzungen, Installationsprozess und Lizenzaktivierung.
- System einrichten.

### **Benutzerhandbuch und Hilfe**

Das Benutzerhandbuch und die in die Anwendung integrierte Hilfe sind für WaveLab LE die wichtigsten Informationsquellen mit ausführlichen Beschreibungen aller Parameter, Funktionen und Arbeitsweisen.

# <span id="page-24-0"></span>**Typographische Konventionen**

Für viele Standardtastaturbefehle in WaveLab LE werden Sondertasten verwendet, die sich je nach Betriebssystem unterscheiden. Der Standardtastaturbefehl für »Rückgängig« ist z.B. unter Windows [Strg]-[Z] und unter Mac OS X [Befehlstaste]-[Z].

Wenn in diesem Handbuch Tastaturbefehle mit Sondertasten beschrieben werden, stehen die Windows-Sondertasten an erster Stelle:

[Windows-Sondertaste]/[Mac-Sondertaste]-[Taste]

So bedeutet z. B. [Strg]-Taste/[Befehlstaste]-[Z]: »Drücken Sie die [Strg]-Taste unter Windows bzw. die [Befehlstaste] unter Mac OS X und dann die Taste [Z]«.

Entsprechend bedeutet [Alt]-Taste/[Wahltaste]-[X]: »Drücken Sie die [Alt]-Taste unter Windows bzw. die [Wahltaste] unter Mac OS X und dann die Taste [X]«.

#### **HINWEIS**

Sie werden in diesem Handbuch oft dazu aufgefordert, mit der rechten Maustaste zu klicken, z.B. um ein Kontextmenü zu öffnen. Wenn Sie auf einem Mac mit einer Eintastenmaus arbeiten, müssen Sie dafür beim Klicken die [Ctrl]-Taste gedrückt halten.

# <span id="page-25-0"></span>**So können Sie uns erreichen**

Im **Hilfe**-Menü in WaveLab LE finden Sie Verweise auf Zusatzinformationen.

Das Menü enthält Links zu diversen Steinberg-Seiten im Internet. Beim Auswählen einer Menüoption wird automatisch Ihr Browser gestartet und die entsprechende Seite geöffnet. Hier erhalten Sie technische Unterstützung und Informationen zur Kompatibilität, Antworten auf häufig gestellte Fragen, Informationen über Updates und andere Steinberg-Produkte usw. Dazu muss auf Ihrem Computer ein Web-Browser installiert sein, und Sie benötigen eine aktive Internetverbindung.

**Einleitung So können Sie uns erreichen**

# <span id="page-27-0"></span>**Systemanforderungen und Installation**

# <span id="page-27-1"></span>**Systemanforderungen**

Ihr Computer muss die folgenden Mindestanforderungen für die Windows- bzw. Mac-Version von WaveLab LE erfüllen:

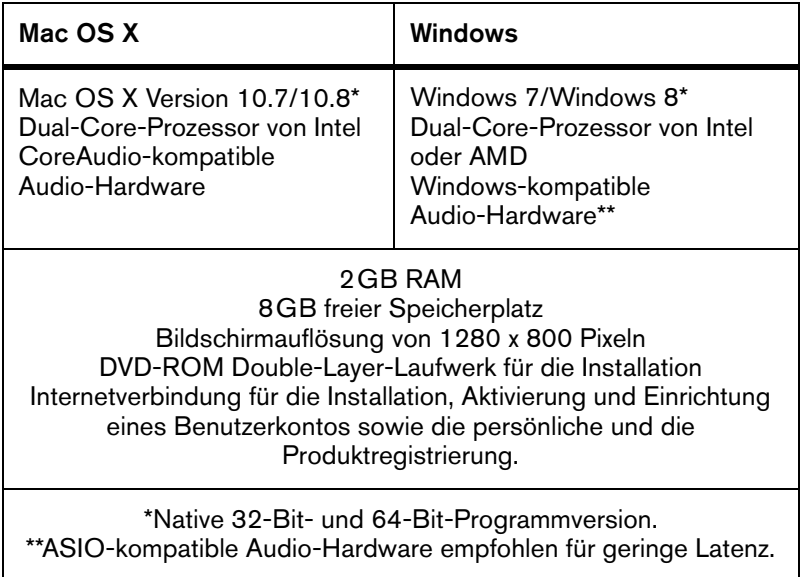

# <span id="page-28-0"></span>**Programminstallation**

Sie können das Programm über das Start Center oder manuell installieren.

### **Installation über das Start Center starten**

Über das Start Center können Sie auf sehr einfache Weise das Programm installieren und sich über den Packungsinhalt informieren.

- Bei Steinberg-Software, die mit einem Installationsmedium ausgeliefert wurde, wird das Start Center beim Einlegen des Mediums automatisch gestartet, vorausgesetzt, dass Autorun aktiviert ist.
- Bei Steinberg-Software, die aus dem Internet heruntergeladen wurde, wird das Start Center gestartet, wenn Sie auf die heruntergeladene Datei doppelklicken.

#### **VORGEHENSWEISE**

- 1. Wählen Sie im Start Center Ihre bevorzugte Sprache aus.
- 2. Klicken Sie auf **Installation**.
- 3. Befolgen Sie die Anweisungen auf dem Bildschirm.

### **Installation manuell starten**

Wenn Sie das Programm nicht über das Start Center installieren möchten, können Sie es auch manuell installieren.

- Wenn Sie auf einem Windows-System arbeiten, doppelklicken Sie auf die Datei »Setup.exe« und befolgen Sie die Anweisungen auf dem Bildschirm.
- Wenn Sie auf einem Mac OS X System arbeiten, doppelklicken Sie auf die Datei »WaveLab 8.pkg« und befolgen Sie die Anweisungen auf dem Bildschirm.

# <span id="page-29-0"></span>**Registrierung und Lizenzaktivierung**

Um Anspruch auf technischen Support zu haben, müssen Sie WaveLab LE registrieren. Sobald Sie den Steinberg-Newsletter abonniert haben, werden Sie über Updates und andere Neuigkeiten über WaveLab auf dem Laufenden gehalten.

**HINWEIS** 

Informationen zum Aktivieren Ihres Produkts finden Sie unter www.steinberg.net/de/support/productactivation.html.

### **Registrieren und Aktivieren der DVD-Version**

Wenn Sie WaveLab LE auf einer DVD erhalten haben, können Sie das Programm 30 Tage verwenden. Nach diesem Zeitraum müssen Sie Ihr Programm registrieren und Ihre Lizenz dauerhaft aktivieren.

#### **VORGEHENSWEISE**

- 1. Starten Sie WaveLab LE. Ein Dialog öffnet sich, in dem Sie darüber informiert werden, wie lange Sie das Programm noch ohne Registrierung und Aktivierung nutzen können.
- 2. Klicken Sie in diesem Dialog auf **Jetzt registrieren**, um den MySteinberg-Bereich auf der Steinberg Website in Ihrem Standardbrowser zu öffnen.
- 3. Befolgen Sie die Anweisungen auf dem Bildschirm.

Sobald Sie sich registriert haben, erhalten Sie alle Informationen, die Sie zum Aktivieren Ihres Produkts benötigen.

### **Registrieren und Aktivieren der Download-Version**

Wenn Sie WaveLab LE über MySteinberg mittels eines Zugangscodes heruntergeladen haben, müssen Sie WaveLab LE dauerhaft aktivieren. Verwenden Sie dazu den Aktivierungscode, den Sie über MySteinberg erhalten haben. WaveLab LE wird beim Aktivieren automatisch registriert.

# <span id="page-31-0"></span>**Hardware-Installation**

### **Audio-Hardware und Treiber installieren**

#### **VORGEHENSWEISE**

- 1. Installieren Sie die Audiokarte und die dazugehörige Software wie in der Bedienungsanleitung für die Karte beschrieben.
- 2. Installieren Sie den Treiber für die Audio-Hardware.

Mit Hilfe von Treiber-Software kann das Programm mit einer bestimmten Hardware kommunizieren. In diesem Fall ermöglicht der Treiber WaveLab LE den Zugriff auf die Audio-Hardware. Je nach Betriebssystem Ihres Computers können Sie unterschiedliche Treiberarten verwenden.

### **Spezielle ASIO-Treiber**

Professionelle Audio-Hardware wird oft mit einem ASIO-Treiber geliefert, der speziell für diese Hardware ausgelegt ist. So kann WaveLab LE direkt mit der Audio-Hardware kommunizieren. Daher kann Audio-Hardware mit speziellen ASIO-Treibern die Latenzzeiten (Eingangs-/Ausgangsverzögerung) verkürzen, was beim Mithören von Audiomaterial über WaveLab LE oder beim Verwenden von VST-Instrumenten entscheidend ist. Der ASIO-Treiber bietet eventuell auch spezielle Unterstützung für Karten mit mehreren Ein- und Ausgängen, Routing, Synchronisation usw.

ASIO-Treiber werden vom Hersteller der Audio-Hardware geliefert. Informieren Sie sich auf der Website des Herstellers über die neuesten Treiberversionen.

#### WICHTIG

Wenn es für Ihre Audiokarte einen eigenen ASIO-Treiber gibt, sollten Sie diesen verwenden.

### **Generischer ASIO-Treiber für geringe Latenz (nur Windows)**

Auf Windows-Systemen können Sie den generischen ASIO-Treiber für geringe Latenz verwenden. Dabei handelt es sich um einen generischen ASIO-Treiber, der ASIO-Unterstützung für jegliche von Windows unterstützte Audio-Hardware bereitstellt und für kurze Latenzzeiten sorgt. Über diesen Treiber kann in WaveLab LE die Core-Audio-Technologie von Windows genutzt werden. Sie benötigen keinen zusätzlichen Treiber. Dieser Treiber wird mit WaveLab LE mitgeliefert und muss nicht extra installiert werden.

#### **HINWEIS**

Verwenden Sie diesen Treiber, wenn kein spezieller ASIO-Treiber zur Verfügung steht. Obwohl der generische ASIO-Treiber für geringe Latenz jegliche Audio-Hardware unterstützt, erzielen Sie mit Onboard-Audiokarten möglicherweise bessere Ergebnisse als mit externen USB-Audioschnittstellen.

### **Mac OS X Treiber (nur Mac)**

Wenn Sie einen Macintosh-Computer verwenden, stellen Sie sicher, dass Sie den aktuellen Mac OS X Treiber für Ihre Audio-Hardware verwenden. Beachten Sie die Anleitungen des Herstellers zur Treiber-Installation.

# **Über Audiokarten**

WaveLab LE unterstützt jede Audiokarte, die mit einem Multimedia-Computer kompatibel ist. Die Audioqualität der Karten kann jedoch stark variieren.

Wenn Sie WaveLab LE professionell einsetzen, empfehlen wir, eine möglichst leistungsfähige Karte zu verwenden. Wenn Sie jedoch WaveLab LE zum Bearbeiten von Dateien für den Einsatz mit anderer Hardware verwenden möchten – z. B. mit einem festplattengestützten Aufnahmesystem, das eigene Audiokonverter einsetzt – hat es keine Auswirkungen auf die finalen Audiodateien, wenn Sie beim Hören der Dateien in WaveLab LE Verluste in der Audioqualität wahrnehmen, die sich aufgrund von vorhandenen Defiziten Ihrer Audiokarte ergeben.

Für den professionellen Einsatz empfehlen wir eine Karte, die Dateien in 24-Bit-Auflösung wiedergibt.

# **Audio-Hardware überprüfen**

Führen Sie folgende Tests durch, um sicherzustellen, dass Ihre Audio-Hardware wie gewünscht funktioniert:

- Verwenden Sie die mit der Audio-Hardware gelieferte Software, um zu überprüfen, ob Sie problemlos Audiomaterial aufnehmen und wiedergeben können.
- Wenn Sie mit einem Betriebssystem-Treiber auf die Karte zugreifen, geben Sie Audiomaterial mit der Standard-Audioanwendung wieder (z.B. Windows Media Player oder Apple iTunes).

### **MIDI-Schnittstelle oder USB-MIDI-Keyboard installieren**

Auch wenn es sich bei vielen USB-MIDI-Keyboards und MIDI-Schnittstellen um Plug&Play-Geräte handelt, müssen Sie eventuell einen speziellen Gerätetreiber installieren. Befolgen Sie die Installationsanweisung in der Dokumentation zu Ihrem Gerät.

#### **HINWEIS**

Informieren Sie sich auf der Website des Herstellers über die neuesten Treiberversionen.

# <span id="page-34-0"></span>**System einrichten**

### **Treiber für Ihr Audiogerät auswählen**

#### **VORAUSSETZUNGEN**

Bevor Sie das Routing für Ihre Audiosignale festlegen und mit der Aufnahme beginnen, sollten Sie sicherstellen, dass der richtige ASIO-Treiber ausgewählt ist.

#### **VORGEHENSWEISE**

- 1. Wählen Sie **Optionen > VST-Audio-Verbindungen**.
- 2. Wählen Sie im Dialog **VST-Audio-Verbindungen** über das **Audiogerät**-Menü den Treiber aus, den Sie verwenden möchten.

### **VST-Audio-Verbindungen einrichten**

Im Dialog **VST-Audio-Verbindungen** können Sie Einstellungen zum Weiterleiten von Audiosignalen zwischen WaveLab LE und Ihrer Audio-Hardware vornehmen. Je nach ausgewähltem Treiber kann der Einrichtungsprozess variieren.

#### *VORAUSSETZUNGEN*

Wählen Sie den Treiber für Ihr Audiogerät aus.

#### **VORGEHENSWEISE**

- 1. In allen Arbeitsbereichen außer dem Podcast-Arbeitsbereich wählen Sie **Optionen > VST-Audio-Verbindungen**.
- 2. Wählen Sie auf der **Wiedergabe**-Registerkarte die Audio-Ports für die Wiedergabe und vergeben Sie gegebenenfalls neue Namen.
- 3. Wählen Sie auf der **Aufnahme**-Registerkarte die Audio-Ports für Aufnahme und Monitoring und vergeben Sie gegebenenfalls neue Namen.
- 4. Wenn Sie einen ASIO-Treiber verwenden, wählen Sie auf der **ASIO-PlugIns**-Registerkarte die Audio-Ports aus, die von den ASIO-PlugIns verwendet werden.
- 5. Optional: Wenn Sie einen ASIO-Treiber verwenden, klicken Sie auf den **Einstellungen**-Schalter und nehmen Sie weitere Einstellungen vor.
- 6. Klicken Sie auf **OK**.
## **Systemanforderungen und Installation System einrichten**

# **Français**

Cristina Bachmann, Heiko Bischoff, Christina Kaboth, Insa Mingers, Sabine Pfeifer, Benjamin Schütte

Traduction : Gaël Vigouroux

Le document PDF a été amélioré pour être plus facile d'accès aux personnes malvoyantes. En raison du grand nombre d'images qu'il contient et de leur complexité, veuillez noter qu'il n'a pas été possible d'intégrer de descriptions textuelles des images.

Les informations contenues dans ce document sont sujettes à modification sans préavis et n'engagent aucunement la responsabilité de Steinberg Media Technologies GmbH. Le logiciel décrit dans ce document fait l'objet d'un Accord de Licence et ne peut être copié sur un autre support, sauf si cela est autorisé spécifiquement par l'Accord de Licence. Aucune partie de cette publication ne peut être copiée, reproduite ni même transmise ou enregistrée, sans la permission écrite préalable de Steinberg Media Technologies GmbH. Les détenteurs enregistrés de la licence du produit décrit ci-après sont autorisés à imprimer une copie du présent document pour leur usage personnel.

Tous les produits et noms de sociétés sont des marques de commerce ™ ou déposées ® de leurs détenteurs respectifs. Pour de plus amples informations, rendez-vous sur le site www.steinberg.net/trademarks.

Date de publication : 18 juin 2013

© Steinberg Media Technologies GmbH, 2013.

Tous droits réservés.

# **Table de Matières**

#### **Introduction**

- Bienvenue !
- À propos de la documentation et de l'aide
- Conventions typographiques
- Comment nous contacter

#### **Système requis et installation**

- Configuration minimale
- Installation du programme
- Enregistrement et activation de votre licence
- Installation du matériel
- Configuration de votre système

## **Introduction**

## <span id="page-41-1"></span><span id="page-41-0"></span>**Bienvenue !**

Merci de l'intérêt que vous portez à WaveLab LE 8. Ce produit est la version basique de WaveLab. Il intègre un jeu de fonctions dédiées qui vous permettront de découvrir le monde de l'édition et de la publication professionnelles de données audio. En parallèle de cette version OEM, WaveLab Elements 8 et WaveLab 8, les versions complètes du logiciel, offrent un plus grand nombre de fonctionnalités. WaveLab LE 8 a été conçu pour une utilisation personnelle limitée dans le temps\* des principales fonctions de la gamme.

Cette version vous permet d'améliorer vos productions audio grâce à de nombreuses fonctions qui enrichissent et accélèrent l'ensemble du processus d'édition audio. En plus de la palette Master Transport qui permet un déplacement ultra rapide dans tout le projet, WaveLab LE 8 intègre des fonctions de zoom haute résolution, un nouveau système d'organisation des plug-ins et des fonctions de marqueurs qui facilitent l'arrangement du projet. Pour plus d'ergonomie, WaveLab LE 8 a été doté de commandes de rendu en place améliorées, ainsi que d'une interface utilisateur entièrement revue et de nouvelles options d'enregistrement. Les nouveaux utilisateurs de WaveLab apprécieront l'aide accessible depuis l'interface, car elle permet de maîtriser le programme avec rapidité et facilité.

Les fonctions d'édition et le nombre de pistes audio sont limités dans WaveLab LE 8. Le logiciel n'intègre pas la section de traitement par lots dans son entier et les fonctions d'analyse audio étendue n'y sont pas disponibles. WaveLab Elements 8 et WaveLab 8, les versions professionnelles du programme, offrent un bien plus grand nombre de plug-ins de qualité, des fonctions d'importation et d'exportation avancées, la prise en charge de formats plus nombreux, une section d'effets et la suite de restauration Sonnox dédiée à la correction des

vieux enregistrements audio. WaveLab 8 vous donne en plus accès à des fonctions de traitement par lots et de traitement de la loudness, au format DDP, au dithering professionnel, à la fonctionnalité Super Clips, ainsi qu'à tout un éventail d'outils d'édition et de mastering professionnels supplémentaires.

Pour bénéficier d'un plus grand nombre de fonctions, passez à la version complète de WaveLab Elements 8. Les projets créés avec WaveLab LE 8 peuvent être ouverts dans WaveLab Elements 8 et dans WaveLab 8. En revanche, les projets WaveLab Elements 8 et WaveLab 8 ne peuvent pas être utilisés dans WaveLab LE 8.

Nous serions heureux de vous accueillir dans la communauté Wavelab. Vous pouvez accéder au forum en ligne de WaveLab via www.steinberg.net/forum.

À bientôt !

Votre équipe Steinberg WaveLab

\*WaveLab LE 8 peut être utilisé dès l'installation pour une période de 30 jours. Pour pouvoir utiliser WaveLab LE 8 sans limites de temps, il vous faut enregistrer le produit sur www.steinberg.net/mysteinberg. L'enregistrement vous donne également accès à toute la base de connaissances Steinberg et à des informations sur les mises à jour et sur d'autres produits Steinberg.

# <span id="page-43-0"></span>**À propos de la documentation et de l'aide**

La documentation de WaveLab LE consiste en un Guide Rapide, un Mode d'Emploi (au format Adobe Acrobat) et une aide directement accessible à partir de l'application. Le contenu de l'aide est le même que celui du Mode d'Emploi.

- Pour accéder à l'aide à partir du programme, sélectionnez **Aide > Table des matières**.
- Pour ouvrir le manuel au format PDF, installez le programme et accédez au dossier d'installation. Les documents PDF se trouvent dans le dossier **Documentation**.

#### À NOTER

Pour lire les documents PDF il faut qu'une application de lecture de documents PDF soit installée sur votre ordinateur.

## **Guide Rapide**

Il s'agit du document que vous lisez en ce moment même. Sans trop entrer dans les détails, il couvre les domaines suivants :

- Configuration minimale, procédure d'installation et activation de la licence.
- Configuration de votre système.

### **Mode d'Emploi et Aide**

Le Mode d'emploi et l'aide accessible depuis l'application constituent la principale documentation de référence de WaveLab LE. Ils décrivent en détail les opérations, paramètres, fonctions et techniques du programme.

## <span id="page-44-0"></span>**Conventions typographiques**

Beaucoup de commandes clés par défaut dans WaveLab LE utilisent des touches de modification, qui peuvent dépendre du système d'exploitation. Par exemple, le raccourci clavier par défaut pour Annuler est [Ctrl]-[Z] sous Windows et [Commande]-[Z] sous Mac OS X.

Lorsque des raccourcis clavier employant des touches mortes sont mentionnés dans ce manuel, ils indiquent d'abord la touche morte Windows, selon la formule suivante :

[Touche morte Win]/[Touche morte Mac]-[Touche]

Par exemple, [Ctrl]/[Commande]-[Z] signifie "appuyez sur la touche [Ctrl] sous Windows ou [Commande] sous Mac OS X, puis appuyez sur [Z]".

De même, [Alt]/[Option]-[X] signifie "appuyez sur la touche [Alt] sous Windows ou [Option] sous Mac OS X, puis appuyez sur [X]".

À NOTER

Ce manuel fait souvent référence au "clic droit", par exemple pour ouvrir des menus contextuels. Si vous utilisez un ordinateur Macintosh avec une souris à un seul bouton, maintenez [Ctrl] et cliquez.

## <span id="page-44-1"></span>**Comment nous contacter**

Dans le menu **Aide** de WaveLab LE, vous trouverez des éléments amenant à des informations supplémentaires.

Ce menu contient des liens vers diverses pages du site Web de Steinberg. Quand vous sélectionnez un élément du menu, votre navigateur s'ouvre automatiquement à la page correspondante. Vous y trouverez une assistance technique et des informations sur la

compatibilité, des réponses aux questions les plus fréquentes, des informations sur les mises à jour et les autres produits Steinberg, etc. Pour accéder à ces pages, il faut que votre ordinateur soit doté d'un navigateur et relié à une connexion Internet.

**Introduction Comment nous contacter**

## <span id="page-47-1"></span><span id="page-47-0"></span>**Configuration minimale**

Les caractéristiques de votre ordinateur doivent être supérieures ou au moins égales aux suivantes pour que les versions Windows et Mac de WaveLab LE soient prises en charge :

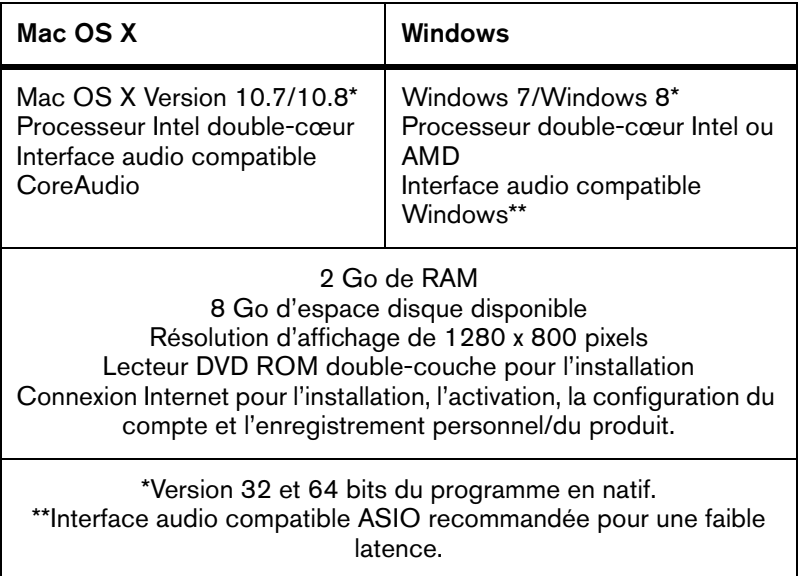

## <span id="page-48-0"></span>**Installation du programme**

Vous avez deux possibilités pour l'installation du programme : via l'application Start Center ou manuellement.

### **Lancement de l'installation via Start Center**

À partir de l'application Start Center, vous pouvez facilement installer votre programme et découvrir le contenu de la boîte du produit.

- Si votre logiciel Steinberg vous a été fourni avec un support d'installation, Start Center se lance automatiquement quand vous insérez ce disque dans le lecteur CD/DVD de votre ordinateur, à condition que la fonction autorun ait été activée.
- Si vous avez téléchargé votre logiciel Steinberg depuis Internet, Start Center se lance quand vous double-cliquez sur le fichier téléchargé.

#### PROCÉDER AINSI

- 1. Dans Start Center, sélectionnez la langue de votre choix.
- 2. Cliquez sur **Installer**.
- 3. Suivez les instructions à l'écran.

### **Lancement de l'installation manuellement**

Si vous ne souhaitez pas installer le programme via Start Center, vous pouvez l'installer manuellement.

- Sur les systèmes Windows, double-cliquez sur le fichier "Setup.exe" et suivez les instructions à l'écran.
- Sur les systèmes Mac OS X, double-cliquez sur le fichier "WaveLab 8.pkg" et suivez les instructions à l'écran.

## <span id="page-49-0"></span>**Enregistrement et activation de votre licence**

Pour pouvoir bénéficier du support technique, il vous faut enregistrer WaveLab LE. Si vous vous abonnez à la lettre d'information de Steinberg, vous serez informé des mises à jour et d'autres actualités concernant WaveLab.

#### À NOTER

Pour découvrir comment activer votre produit, rendez-vous sur www.steinberg.net/activate.

### **Enregistrement et activation de la version DVD**

Si vous avez reçu WaveLab LE sur un DVD, vous pourrez utiliser le programme dès l'installation pour une durée de 30 jours. À l'issue de cette période, vous devrez enregistrer le programme afin d'activer définitivement votre licence.

#### PROCÉDER AINSI

1 Démarrez WaveLab LF

La boîte de dialogue qui apparaît vous indique la durée pendant laquelle vous pouvez encore utiliser le programme sans l'enregistrer, ni l'activer.

- 2. Dans cette boîte de dialogue, cliquez sur **Register Now** afin d'accéder à la section MySteinberg sur le site Web de Steinberg à partir de votre navigateur internet standard.
- 3. Suivez les instructions à l'écran.

Après avoir enregistré le programme, vous recevrez toutes les informations requises pour activer votre produit.

### **Enregistrement et activation de la version téléchargée**

Si vous avez téléchargé WaveLab LE à partir de MySteinberg grâce à un code d'accès, il vous faut utiliser le code d'activation que vous avez reçu sur MySteinberg pour activer le logiciel de façon définitive. WaveLab LE s'enregistre automatiquement une fois qu'il est activé.

## <span id="page-51-0"></span>**Installation du matériel**

### **Installation de l'interface audio et de son pilote**

#### PROCÉDER AINSI

- 1. Installez l'interface audio et ses accessoires sur l'ordinateur en procédant comme indiqué dans la documentation du matériel.
- 2. Installez le pilote de l'interface audio.

Un pilote est un élément logiciel permettant au programme de communiquer avec certains matériels. Ici, le pilote permet à WaveLab LE d'utiliser la carte son. Selon le système d'exploitation de votre ordinateur, il est possible que vous ayez le choix entre plusieurs types de pilotes.

### **Pilotes ASIO dédiés**

Les interfaces audio professionnelles sont souvent livrées avec un pilote ASIO spécialement conçu pour ce matériel. Ce pilote assure la communication directe entre WaveLab LE et l'interface audio. Par conséquent, les équipements dotés de pilotes ASIO spécifiques bénéficient d'une latence (retard entre entrée et sortie) moins élevée, ce qui est essentiel pour pouvoir écouter des signaux audio via WaveLab LE ou utiliser des instruments VST. D'autre part, le pilote ASIO prend parfois en charge les entrées et sorties multiples, le routage, la synchronisation, etc.

Les pilotes ASIO sont fournis par le fabricant de l'interface audio. Vérifiez sur le site Web du fabricant que vous possédez bien la dernière version du pilote.

#### IMPORTANT

Si votre interface audio est livrée avec un pilote ASIO spécifique, nous vous recommandons fortement d'utiliser celui-ci.

### **Pilote ASIO générique à faible latence (Windows uniquement)**

Sur les systèmes Windows, vous pouvez utiliser le pilote ASIO générique à faible latence. Ce pilote ASIO assure la compatibilité ASIO avec toutes les interfaces audio prises en charge par Windows, ce qui permet de bénéficier d'une latence plus faible. Le pilote ASIO générique à faible latence intègre la technologie Core Audio de Windows à WaveLab LE. Aucun autre pilote n'est nécessaire. Ce pilote est fourni avec WaveLab LE et ne nécessite aucune installation particulière.

#### À NOTER

En l'absence de pilote ASIO spécifique, il est recommandé d'utiliser ce pilote. Bien que le pilote ASIO générique à faible latence prenne en charge toutes les interfaces audio, il se peut que vous obteniez de meilleurs résultats avec une carte audio intégrée qu'avec une interface audio USB externe.

### **Pilotes Mac OS X (Mac uniquement)**

Si vous utilisez un ordinateur Macintosh, veillez à installer les tout derniers pilotes Mac OS X pour votre interface audio. Suivez les instructions d'installation du fabricant pour installer le pilote.

## **À propos des cartes son**

WaveLab LE fonctionne avec toutes les cartes son multimédia compatibles. Néanmoins, la qualité audio varie considérablement d'une carte à l'autre.

Pour une utilisation professionnelle de WaveLab LE, nous vous recommandons de vous procurer la carte la plus performante possible. Cependant, si vous constatez une perte de qualité en éditant des fichiers dans WaveLab LE avec une carte son bas de gamme, cette perte n'aura aucun incidence sur la qualité des fichiers finaux si vous les utilisez ensuite avec d'autres équipements matériels (un système d'enregistrement sur disque dur doté de ses propres convertisseurs audio, par exemple).

Pour une utilisation dans un contexte professionnel, nous vous recommandons de vous munir d'une carte capable de prendre en charge des fichiers d'une résolution de 24 bits.

## **Test de l'interface audio**

Pour vous assurer que votre interface audio fonctionne correctement, procédez aux tests suivants :

- Utilisez l'un des logiciels fournis avec votre matériel pour vous assurer que la lecture et l'enregistrement audio fonctionnent sans problèmes.
- Si l'accès à l'interface se fait via un pilote standard du système d'exploitation, essayez de lire les données audio en utilisant l'application audio standard du système (par ex. Windows Media Player ou Apple iTunes).

## **Installation d'une interface MIDI ou d'un clavier MIDI USB**

Bien que la plupart des claviers MIDI USB et des interfaces MIDI fonctionnent en plug&play, vous devrez peut-être installer un pilote dédié à votre périphérique. Veillez alors à bien suivre la procédure d'installation décrite dans la documentation fournie avec le périphérique.

#### À NOTER

Veuillez aussi vérifier sur le site Web du fabricant que vous disposez bien de la dernière version du pilote.

## <span id="page-54-0"></span>**Configuration de votre système**

## **Sélection du pilote de votre interface audio**

#### CONDITION PRÉALABLE

Avant de configurer le routage de vos signaux audio et de commencer à enregistrer, il vous faut vérifier si le pilote ASIO approprié est bien sélectionné.

#### PROCÉDER AINSI

- 1. Sélectionnez **Options > Connexions Audio VST**.
- 2. Dans la boîte de dialogue **Connexions Audio VST**, sélectionnez le pilote que vous souhaitez utiliser dans le menu **Dispositif Audio**.

## **Configuration des connexions audio VST**

La boîte de dialogue **Connexions Audio VST** vous permet de configurer le routage des signaux d'entrée et de sortie entre WaveLab LE et votre interface audio. Selon le pilote que vous avez sélectionné, il se peut que le processus de configuration soit différent.

#### CONDITION PRÉALABLE

Sélectionnez le pilote de votre interface audio.

#### PROCÉDER AINSI

- 1. Dans un espace de travail, quel qu'il soit, à l'exception de l'espace de travail Podcast, sélectionnez **Options > Connexions Audio VST**.
- 2. Sélectionnez l'onglet **Lecture**, puis sélectionnez et nommez les ports audio utilisés pour la lecture.
- 3. Sélectionnez l'onglet **Enregistrement**, puis sélectionnez et nommez les ports audio utilisés pour l'enregistrement et le monitoring d'entrée.
- 4. Si vous utilisez un pilote ASIO, sélectionnez l'onglet **Plug-ins ASIO**, puis sélectionnez les ports audio utilisés par les plug-ins ASIO.
- 5. Facultatif : si vous utilisez un pilote ASIO, cliquez sur le bouton **Panneau de contrôle** et configurez les autres paramètres.
- 6. Cliquez sur **OK**.

### **Système requis et installation Configuration de votre système**

# **Italiano**

Cristina Bachmann, Heiko Bischoff, Christina Kaboth, Insa Mingers, Sabine Pfeifer, Benjamin Schütte

Traduzione: Filippo Manfredi

Il documento in pdf offre un accesso facilitato per utenti non vedenti. Si noti che a causa della complessità del documento e dell'elevato numero di immagini in esso presenti non è stato possibile includere delle descrizioni testuali delle stesse.

Le informazioni contenute in questo manuale sono soggette a variazioni senza preavviso e non rappresentano un obbligo da parte di Steinberg Media Technologies GmbH. Il software descritto in questo manuale è soggetto ad un Contratto di Licenza e non può essere copiato su altri supporti multimediali, tranne quelli specificamente consentiti dal Contratto di Licenza. Nessuna parte di questa pubblicazione può essere copiata, riprodotta o in altro modo trasmessa o registrata, per qualsiasi motivo, senza un consenso scritto da parte di Steinberg Media Technologies GmbH. I licenziatari registrati del prodotto descritto di seguito, hanno diritto a stampare una copia del presente documento per uso personale.

Tutti i nomi dei prodotti e delle case costruttrici sono marchi registrati (™ o ®) dei rispettivi proprietari. Per maggiori informazioni, visitare il sito web www.steinberg.net/trademarks.

Data di pubblicazione: 18 giugno 2013

© Steinberg Media Technologies GmbH, 2013.

Tutti i diritti riservati.

# **Indice**

#### **Introduzione**

- Benvenuti!
- Informazioni sulla documentazione e sulla sezione di aiuto
- Convenzioni tipografiche
- Come contattare Steinberg

#### **Requisiti di sistema e installazione**

- Requisiti di sistema
- Installare il programma
- Registrazione e attivazione delle licenze
- Installazione dell'hardware
- Configurare il proprio sistema

## **Introduzione**

## <span id="page-61-1"></span><span id="page-61-0"></span>**Benvenuti!**

Grazie per l'interesse che avete dimostrato per WaveLab LE 8. Questo prodotto rappresenta la versione entry level della famiglia di prodotti WaveLab e include una gamma di funzioni dedicate a guidarvi alla scoperta del mondo dell'editing audio professionale e della pubblicazione di materiale audio. Oltre a questa versione OEM, sono disponibili anche delle versioni complete, chiamate WaveLab Elements 8 e WaveLab 8, le quali offrono un panorama ancora più ampio di caratteristiche e funzionalità. WaveLab LE 8 è inteso per un utilizzo personale illimitato nel tempo e nelle funzionalità\*.

WaveLab LE 8 è in grado di portare a un livello ancora più elevato le vostre produzioni audio, grazie alle nuove funzioni che rendono sempre più potente e veloce l'intero processo di editing audio. Oltre a un nuovissimo Pannello di Trasporto Master che consente di spostarsi all'interno del progetto con grande rapidità, WaveLab LE 8 è dotato di funzioni di zoom ad alta risoluzione, di una nuova organizzazione dei plug-in e di funzioni avanzate per i marker, per una migliore e più efficace organizzazione dei progetti. Per facilitare il flusso di lavoro, WaveLab LE 8 incorpora dei comandi di renderizzazione sul posto e un'interfaccia utente completamente ridisegnata, oltre a nuove opzioni di registrazione. Gli utenti alla loro prima esperienza con WaveLab apprezzeranno sicuramente il nuovo sistema di aiuto integrato che consente un rapido e comodo processo di apprendimento.

WaveLab LE 8 offre un numero limitato di tracce audio e di funzioni di editing. L'area lavoro del processore batch completa e le funzioni di analisi audio estese non sono incluse in WaveLab LE 8. Un numero consistentemente più elevato di plug-in di livello professionale e di avanzate funzioni di importazione ed esportazione, il supporto per una gamma più ampia di formati audio, una sezione effetti e la suite di

restauro audio di Sonnox, utile ad esempio per correggere errori all'interno di vecchie registrazioni, sono solo alcune delle funzionalità riservate alle versioni professionali, WaveLab Elements 8 e WaveLab 8. Inoltre, WaveLab 8 offre anche le funzioni di processamento batch e di analisi dell'intensità acustica, il supporto per il formato DDP, il dithering professionale, le Super Clip, oltre a una vasta gamma di tools professionali per l'editing e il mastering.

Una serie di funzioni aggiuntive sono disponibili effettuando l'upgrade a una versione completa di WaveLab Elements 8. I progetti creati con WaveLab LE 8 possono essere utilizzati anche in WaveLab Elements 8 e in WaveLab 8; tuttavia, i progetti di WaveLab Elements 8 e WaveLab 8 non possono essere utilizzati in WaveLab LE 8.

Saremmo onorati di avervi come nuovi membri della community di WaveLab. Il forum online di WaveLab è raggiungibile all'indirizzo web www.steinberg.net/forum.

A presto!

Il vostro Team WaveLab di Steinberg

\*WaveLab LE 8 può essere utilizzato fin da subito per 30 giorni. Per sbloccare WaveLab LE 8 e poterlo quindi utilizzare in maniera permanente e illimitata, vi invitiamo a registrare il prodotto su www.steinberg.net/mysteinberg. Effettuando la registrazione otterrete inoltre l'accesso all'intero Steinberg Knowledge Base e avrete diritto a ricevere sempre e in anteprima le ultime informazioni riguardanti aggiornamenti e altre news dal mondo Steinberg.

## <span id="page-63-0"></span>**Informazioni sulla documentazione e sulla sezione di aiuto**

La documentazione di WaveLab LE è suddivisa in una Guida Rapida, in un Manuale Operativo (in formato PDF) e in una sezione di aiuto integrata nel programma. Il contenuto della sezione di aiuto è lo stesso del Manuale Operativo.

- Per aprire la sezione di aiuto nel programma, selezionare **Aiuto > Contenuti**.
- Per aprire il Manuale Operativo in formato PDF, installare il programma e raggiungere la cartella di installazione. I documenti in PDF si trovano nella cartella **Documentation**.

#### **NOTA**

Per leggere i documenti in PDF è necessario che sul computer sia installata un'applicazione di lettura di questo tipo di file.

### **Guida Rapida**

È il documento che state leggendo in questo momento. Sono trattati i seguenti argomenti, senza scendere nei dettagli:

- Requisiti di sistema, procedure di installazione e attivazione della licenza.
- Configurazione del sistema.

## **Manuale Operativo e Aiuto**

Il Manuale Operativo e la sezione di aiuto integrata nel programma costituiscono la documentazione principale di riferimento per WaveLab LE; in essi sono contenute le descrizioni dettagliate delle diverse operazioni, parametri, funzioni e tecniche di lavoro.

## <span id="page-64-0"></span>**Convenzioni tipografiche**

Molti dei comandi da tastiera di default in WaveLab LE utilizzano tasti di modifica, alcuni dei quali variano a seconda del sistema operativo. Ad esempio, il comando rapido di default per la funzione Annulla è [Ctrl]-[Z] su Windows e [Comando]-[Z] su Mac OS X.

Quando nel presente manuale vengono descritti dei comandi da tastiera con i tasti modificatori, questi vengono visualizzati con prima i tasti modificatori per Windows, nella maniera seguente:

• [Tasto modificatore per Windows]/[Tasto modificatore per Mac]-[tasto]

Ad esempio, [Ctrl]/[Comando]-[Z] significa "premere [Ctrl] in Windows o [Comando] in Mac OS X, quindi premere [Z]".

Analogamente, [Alt]/[Opzione]-[X] significa "premere [Alt] in Windows o [Opzione] in Mac OS X, quindi premere [X]".

**NOTA** 

In questo manuale si fa spesso riferimento al doppio-clic, ad esempio per aprire i menu contestuali. Se si sta usando un Mac con un mouse a pulsante singolo, tenere premuto [Ctrl] e fare clic.

## <span id="page-65-0"></span>**Come contattare Steinberg**

Nel menu **Aiuto** di WaveLab LE si trovano vari elementi che fanno riferimento a delle informazioni aggiuntive.

Questo menu contiene dei link a diverse pagine del sito web di Steinberg. La selezione di una voce del menu lancia automaticamente il browser web e apre la rispettiva pagina. In queste pagine sono disponibili informazioni relative al supporto tecnico, informazioni di compatibilità, risposte alla domande più frequenti (FAQ), informazioni sugli aggiornamenti e sugli altri prodotti Steinberg, ecc. Per avere accesso a queste pagine, è necessario che sul proprio computer sia installato un browser web e che sia disponibile una connessione internet attiva e funzionante.

**Introduzione Come contattare Steinberg**

## <span id="page-67-1"></span><span id="page-67-0"></span>**Requisiti di sistema**

Il computer utilizzato deve soddisfare i seguenti requisiti minimi per le versioni Windows e Mac di WaveLab LE:

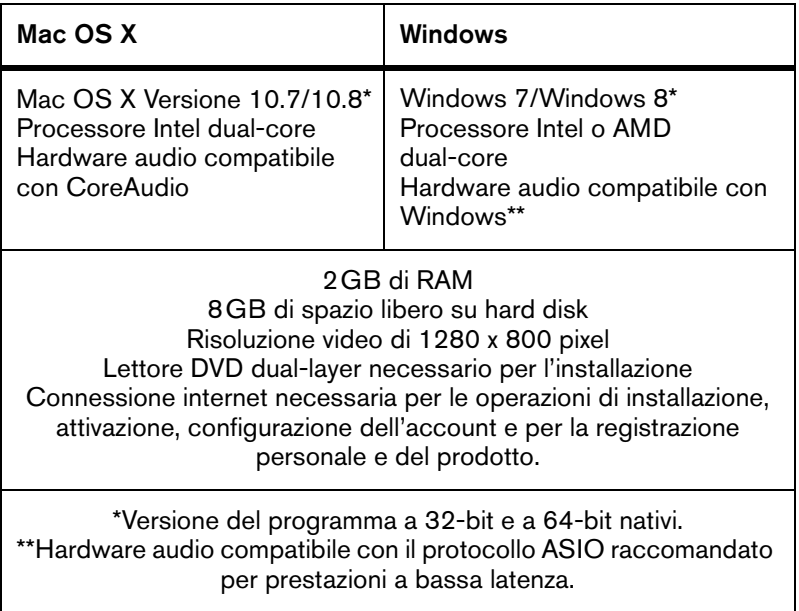

## <span id="page-68-0"></span>**Installare il programma**

Il programma può essere installato in due modi: tramite lo Start Center o manualmente.

### **Lanciare l'installazione dallo Start Center**

Dallo Start Center è possibile installare in maniera rapida e semplice il proprio programma e ottenere informazioni sui pacchetti di contenuti.

- Per il software Steinberg fornito con un disco di installazione, lo Start Center si avvia automaticamente non appena si inserisce il disco nel lettore CD/DVD del computer, a condizione che la funzione di autorun sia attivata.
- Per il software Steinberg acquistato tramite download da internet, lo Start Center si avvia quando si fa doppio-clic sul file scaricato.

#### **PROCEDIMENTO**

- 1. Nello Start Center, scegliere la lingua preferita.
- 2. Fare clic su **Installa**.
- 3. Seguire le istruzioni a schermo.

### **Lanciare l'installazione manualmente**

Se non si desidera installare il programma tramite lo Start Center, è possibile farlo manualmente.

- Su sistemi Windows, fare doppio-clic sul file "Setup.exe" e seguire le istruzioni a schermo.
- Su sistemi Mac OS X, fare doppio-clic sul file "WaveLab 8.pkg" e seguire le istruzioni a schermo.

## <span id="page-69-0"></span>**Registrazione e attivazione delle licenze**

Per poter beneficiare del servizio di supporto tecnico è necessario registrare WaveLab LE. Una volta effettuata la sottoscrizione alla newsletter di Steinberg, sarete sempre informati in anteprima sulle ultime novità e sugli aggiornamenti relativi a WaveLab.

#### **NOTA**

Per maggiori informazioni sulle modalità di attivazione del vostro prodotto, visitate la pagina web www.steinberg.net/activate.

### **Registrare e attivare la versione DVD**

Se avete ricevuto la vostra copia di WaveLab LE su un supporto DVD, potete utilizzare il programma fin da subito e senza limitazioni di funzionalità per 30 giorni. Dopo questo periodo di tempo sarà necessario registrare il programma e attivare la licenza in maniera permanente.

#### PROCEDIMENTO

1. Avviare WaveLab LE.

Si apre una finestra di dialogo che indica per quanto tempo è possibile utilizzare ancora il programma senza procedere con la registrazione e l'attivazione.

- 2. In questa finestra, fare clic su **Esegui adesso la registrazione** per aprire la sezione MySteinberg del sito web di Steinberg nel browser web standard installato sul computer.
- 3. Seguire le istruzioni a schermo.

Una volta effettuata la registrazione, riceverete tutte le informazioni necessarie per l'attivazione del prodotto.

### **Registrare e attivare la versione download**

Se avete scaricato WaveLab LE da MySteinberg utilizzando un codice di accesso per il download, per attivare WaveLab LE in maniera permanente è necessario utilizzare il codice di attivazione che avete ricevuto su MySteinberg. WaveLab LE viene automaticamente registrato una volta che è stato attivato.

## <span id="page-71-0"></span>**Installazione dell'hardware**

## **Installazione dell'hardware audio e dei rispettivi driver**

#### PROCEDIMENTO

- 1. Installare la periferica audio e le relative apparecchiature hardware nel computer, come indicato nella relativa documentazione.
- 2. Installare il driver dell'hardware audio.

Il driver è quel software che consente ad un programma di comunicare con i dispositivi hardware. In questo caso, il driver permette a WaveLab LE di utilizzare l'hardware audio. A seconda del sistema operativo installato sul proprio computer, possono essere utilizzati diversi tipi di driver.

### **Driver ASIO dedicati**

Spesso le apparecchiature audio professionali dispongono di un driver ASIO dedicato che rende possibile una comunicazione diretta tra WaveLab LE e l'hardware audio. Di conseguenza, le schede audio con driver ASIO specifici sono in grado di offrire un livello molto ridotto di latenza (ritardo ingresso-uscita), caratteristica di fondamentale importanza quando si esegue il monitoraggio dell'audio in WaveLab LE o si usano i VST Instrument. Il driver ASIO può inoltre fornire un supporto speciale per ingressi e uscite multipli, per le assegnazioni, per la sincronizzazione, ecc.

I driver ASIO vengono forniti direttamente da parte dei produttori delle periferiche audio. Si consiglia di visitare periodicamente il sito web dei relativi produttori per scaricare le ultime versioni dei driver.
#### IMPORTANTE

Se l'hardware audio viene fornito con un driver ASIO specifico si raccomanda di usarlo.

#### **Driver ASIO generico a bassa latenza (solo Windows)**

Su sistemi Windows, è anche possibile utilizzare il Driver ASIO Generico a Bassa Latenza. Questo driver offre il supporto ASIO per tutte le periferiche hardware audio supportate da Windows, garantendo una bassa latenza. Il driver ASIO generico a bassa latenza mette a disposizione la tecnologia Core Audio di Windows in WaveLab LE. Non sono necessari ulteriori driver. Questo driver è incluso in WaveLab LE e non richiede alcuna installazione particolare.

#### **NOTA**

Questo driver andrebbe utilizzato nel caso in cui non fosse disponibile un driver ASIO. Sebbene il Driver ASIO generico a bassa latenza supporti tutte le periferiche audio, si potrebbero ottenere dei risultati migliori se usato con schede audio integrate piuttosto che con dispositivi audio USB esterni.

### **Driver Mac OS X (solo Mac)**

Se si usa un computer Macintosh, assicurarsi di utilizzare per l'hardware audio i driver Mac OS X più recenti. Per installare i driver seguire le istruzioni del costruttore.

## **Alcune note sulle schede audio**

WaveLab LE funziona con qualsiasi scheda audio multimediale. Tuttavia, la qualità audio può variare in maniera sostanziale da una scheda all'altra.

Per un utilizzo professionale di WaveLab LE consigliamo di dotarsi di una scheda di elevata qualità e prestazioni. Tuttavia, se si utilizza WaveLab LE per l'editing di file da utilizzare con altre apparecchiature hardware, come ad esempio dei sistemi di registrazione basati su hard disk e dotati di propri convertitori audio, qualsiasi perdita di qualità audio che si dovesse verificare durante l'ascolto dei file in WaveLab LE, dovuta a carenze della scheda audio, non ha effetto sui file audio finali.

Per un utilizzo professionale consigliamo di dotarvi di una scheda in grado di riprodurre i file a una risoluzione di 24-bit.

## **Testare l'hardware audio**

Per assicurarsi che la periferica audio funzioni correttamente occorre eseguire i seguenti test:

- Utilizzare il software fornito con la periferica audio per assicurarsi di riuscire a registrare e riprodurre l'audio senza problemi.
- Se si accede all'hardware audio tramite un driver standard del sistema operativo, provare a riprodurre l'audio con l'applicazione audio standard del computer (ad esempio, Windows Media Player o Apple iTunes).

## **Installare un'interfaccia MIDI o una tastiera MIDI USB**

Sebbene molte tastiere MIDI USB e interfacce MIDI siano plug&play, potrebbe essere necessario installare un driver dedicato. Si prega di seguire le procedure di installazione descritte nella documentazione fornita con la periferica.

#### **NOTA**

Si raccomanda di consultare il sito web del produttore per verificare se sono disponibili driver più aggiornati.

## **Configurare il proprio sistema**

## **Selezionare il driver per la propria periferica audio**

#### **PREREQUISITI**

Prima di poter configurare le assegnazioni dei segnali audio e iniziare la registrazione, è necessario assicurarsi che sia selezionato il driver ASIO corretto.

#### **PROCEDIMENTO**

- 1. Selezionare **Opzioni > Connessioni Audio VST**.
- 2. Nella finestra di dialogo **Connessioni Audio VST**, menu **Periferica audio**, selezionare il driver che si intende utilizzare.

## **Configurare le Connessioni Audio VST**

La finestra di dialogo **Connessioni Audio VST** consente di configurare l'assegnazione dei segnali d'ingresso e uscita tra WaveLab LE e il proprio hardware audio. In base al driver selezionato, il processo di configurazione può variare.

#### **PREREQUISITI**

Selezionare il driver per la propria periferica audio.

#### **PROCEDIMENTO**

- 1. In una qualsiasi area lavoro, tranne che nell'Area Lavoro Podcast, selezionare **Opzioni > Connessioni Audio VST**.
- 2. Aprire la sezione **Riproduzione**, quindi selezionare e assegnare un nome alle porte audio utilizzate per la riproduzione.
- 3. Aprire la sezione **Registrazione**, quindi selezionare e assegnare un nome alle porte audio utilizzate per la registrazione e per il monitoraggio in ingresso.
- 4. Se si sta utilizzando un driver ASIO, selezionare la sezione **Plug-in ASIO**, quindi selezionare le porte audio utilizzate dai plug-in ASIO.
- 5. Opzionale: Se si sta utilizzando un driver ASIO, fare clic sul pulsante **Pannello di controllo** e regolare le impostazioni aggiuntive disponibili.
- 6. Fare clic su **OK**.

## **Requisiti di sistema e installazione Configurare il proprio sistema**

# **Español**

Cristina Bachmann, Heiko Bischoff, Christina Kaboth, Insa Mingers, Sabine Pfeifer, Benjamin Schütte

Traducción por Josep Llodrá

El documento PDF ofrece un acceso mejorado para usuarios con problemas de visión. Por favor, tenga en cuenta que debido a la complejidad y al número de imágenes en este documento, no es posible incluir textos descriptivos a las imágenes.

La información en este documento está sujeta a cambios sin notificación previa y no representa un compromiso por parte de Steinberg Media Technologies GmbH. El software descrito en este documento está sujeto al Acuerdo de Licencia y no se puede copiar a otros medios excepto que esté permitido específicamente en el Acuerdo de Licencia. Ninguna parte de esta publicación se puede copiar, reproducir, retransmitir o grabar, bajo ningún propósito, sin previo permiso escrito de Steinberg Media Technologies GmbH. Los titulares de una licencia registrada del producto descrito aquí pueden imprimir una copia de este documento para su uso personal.

Todos los nombres de productos y compañías son marcas registradas ™ o ® por sus respectivos propietarios. Para más información, visite por favor www.steinberg.net/trademarks.

Fecha de lanzamiento: 18 junio 2013

© Steinberg Media Technologies GmbH, 2013.

Todos los derechos reservados.

# **Tabla de contenidos**

#### **Introducción**

- **iBienvenido!**
- Acerca de la Documentación y la Ayuda
- Convenciones tipográficas
- Cómo puede contactar con nosotros

#### **Requisitos del sistema e instalación**

- Requisitos de sistema
- Instalar el programa
- Registrar y activar su licencia
- Instalación del hardware
- Configurar el sistema

## <span id="page-81-1"></span><span id="page-81-0"></span>**¡Bienvenido!**

Gracias por su interés en WaveLab LE 8. Este producto es la versión de nivel básico de la familia de productos WaveLab, que incluye un rango de funciones dedicadas a proporcionar una entrada al mundo de la edición de audio profesional y publicación de audio. Junto a esta versión OEM, también están disponibles versiones completas, llamadas WaveLab Elements 8 y WaveLab 8, que ofrecen más funcionalidades. WaveLab LE 8 es para un uso personal sin límite de tiempo ni de funcionamiento\*.

WaveLab LE 8 aumenta el nivel de sus producciones de audio dándole de nuevo más funciones que mejoran y agilizan todo el proceso de edición de audio. Además de un nuevo Panel de Transporte Maestro que le permite moverse a través del proyecto a una velocidad sin igual, WaveLab LE 8 viene con funciones de zoom de alta resolución, una nueva organización de plug-ins y funciones de mejoradas de marcadores para una mejor organización del proyecto. Para facilitar el flujo de trabajo, WaveLab LE 8 incorpora comandos de renderización in situ así como una interfaz de usuario renovada y nuevas opciones de grabación. Aquellos que sean nuevos a WaveLab valorarán el mejorado sistema de ayuda dentro de la aplicación, para un proceso de aprendizaje rápido y conveniente.

WaveLab LE 8 ofrece un número limitado de pistas de audio y también un número limitado de funciones de edición. El completo espacio de trabajo de procesado por lotes y las funciones de análisis de audio no están incluidas en WaveLab LE 8. Un gran número de plug-ins profesionales, funciones de importación y exportación avanzadas, un gran número de formatos de audio soportados, sección de efectos y la suite de restauración Sonnox, p.ej. para corregir errores en grabaciones antiguas, están reservados a las versiones profesionales, WaveLab

Elements 8 y WaveLab 8. Además, WaveLab 8 también ofrece procesado de sonoridad y procesado por lotes, soporte DDP, dithering profesional, Super Clips así como un amplio rango de más herramientas de masterización y edición profesionales.

Más funciones están disponibles a través de una actualización a la versión completa de WaveLab Elements 8. Los proyectos creados con WaveLab LE 8 también se pueden usar en WaveLab Elements 8 y WaveLab 8; sin embargo, los proyectos de WaveLab Elements 8 y WaveLab 8 no se pueden usar en WaveLab LE 8.

Estaríamos encantados si pudiéramos darle la bienvenida como miembro de la comunidad WaveLab. El foro en línea de WaveLab puede encontrarse a través de www.steinberg.net/forum.

¡Nos vemos!

Su Equipo Steinberg WaveLab

\*WaveLab LE 8 se puede utilizar durante 30 días de forma inmediata. Para desbloquear WaveLab LE 8 para su uso ilimitado, por favor registre su producto WaveLab LE 8 en

www.steinberg.net/mysteinberg. Con el registro también obtiene acceso a toda la base de conocimientos Steinberg Knowledge Base y puede recibir información sobre actualizaciones y otras noticias relacionadas con productos de Steinberg.

## <span id="page-83-0"></span>**Acerca de la Documentación y la Ayuda**

La documentación de WaveLab LE se divide en una Guía de Inicio Rápido, un Manual de Operaciones (formato PDF), y una ayuda dentro de la aplicación. El contenido de la ayuda es el mismo que el del Manual de Operaciones.

- Para abrir la ayuda en el programa, seleccione **Ayuda > Contenidos**.
- Para abrir el Manual de Operaciones en formato PDF, instale el programa y navegue hasta la carpeta de instalación. Los documentos PDF se encuentran en la carpeta **Documentation**.

#### **NOTA**

Para leer los documentos pdf, una aplicación de lectura pdf adecuada debe estar instalada en su ordenador.

## **Guía de Inicio Rápido**

Es el documento que usted está leyendo. Cubre las siguientes áreas sin entrar en detalles:

- Requisitos del sistema, procedimiento de instalación, y activación de licencia.
- Configurar el sistema.

### **Manual de Operaciones y Ayuda**

El Manual de Operaciones y la ayuda dentro de la aplicación son la documentación de referencia principal de WaveLab LE, con descripciones detalladas de operaciones, parámetros, funciones, y técnicas.

## <span id="page-84-0"></span>**Convenciones tipográficas**

Muchos de los comandos de teclado por defecto de WaveLab LE usan teclas modificadoras, algunas de las cuales son diferentes dependiendo del sistema operativo. El comando de teclado por defecto para deshacer es [Ctrl]-[Z] en sistemas Windows y [Comando]-[Z] en sistemas Mac OS X, por ejemplo.

Cuando se describen en este manual los comandos de teclado con teclas modificadoras, se muestran con la tecla modificadora de Windows primero, de la siguiente manera:

• [Tecla modificadora de Win]/[Tecla modificadora de Mac]-[tecla]

[Ctrl]/[Comando]-[Z] significa "presione [Ctrl] en sistemas Windows o [Comando] en sistemas Mac OS X, luego presione [Z], por ejemplo".

Similarmente, [Alt]/[Opción]-[X] significa "presione [Alt] en sistemas Windows o [Opción] en sistemas Mac OS X, luego presione [X]".

**NOTA** 

Este manual a menudo hace referencia a hacer clic derecho, por ejemplo, para abrir menús contextuales. Si está usando un Mac con un ratón de un solo botón, mantenga pulsado [Ctrl] y haga clic.

## <span id="page-84-1"></span>**Cómo puede contactar con nosotros**

En el menú **Ayuda** de WaveLab LE encontrará elementos que enlazan a información adicional.

El menú contiene enlaces a varias páginas web de Steinberg. Seleccionar un elemento del menú abre automáticamente su navegador web y carga la página. En estas páginas puede encontrar soporte e información sobre compatibilidad, respuestas a las

preguntas más comunes, información sobre actualizaciones y otros productos de Steinberg, etc. Es necesario que tenga instalado un navegador web en su ordenador, y una conexión a internet.

**Introducción Cómo puede contactar con nosotros**

# <span id="page-87-0"></span>**Requisitos del sistema e instalación**

## <span id="page-87-1"></span>**Requisitos de sistema**

Su ordenador debe cumplir con los siguientes requisitos mínimos para las versiones Windows y Mac de WaveLab LE:

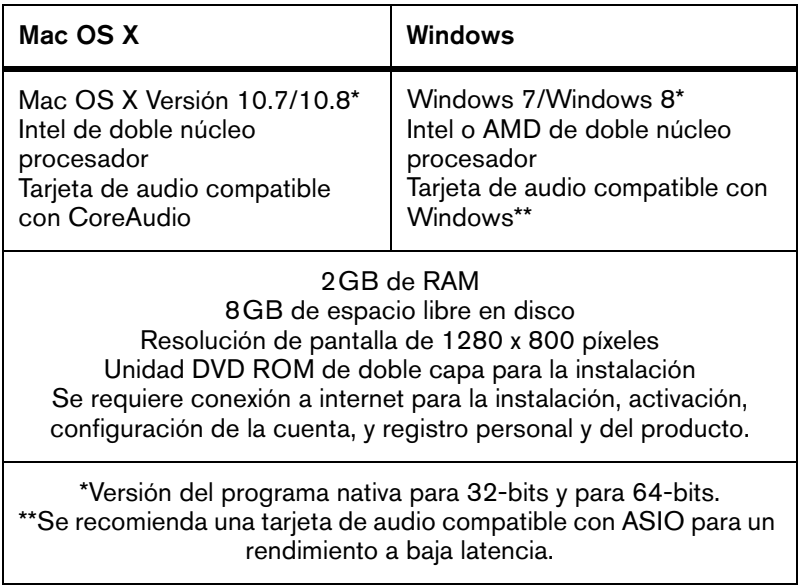

## <span id="page-88-0"></span>**Instalar el programa**

Tiene dos posibilidades para instalar su programa, a través de la aplicación Start Center o manualmente.

## **Arrancar la instalación a través del Start Center**

Desde la aplicación Start Center puede instalar su programa e informarse sobre los contenidos del paquete.

- En los programas de Steinberg distribuidos con un medio de instalación, el Start Center arranca automáticamente al insertar el disco en su unidad CD/DVD del ordenador, siempre que el autoarranque esté activado.
- En los programas de Steinberg descargados de Internet, el Start Center arranca cuando hace doble clic sobre el archivo descargado.

#### PROCEDIMIENTO

- 1. En el Start Center, elija su lenguaje preferido.
- 2. Haga clic en **Instalar**.
- 3. Siga las instrucciones en la pantalla.

### **Arrancar la instalación manualmente**

Si no desea instalar el programa a través del Start Center, puede instalarlo manualmente.

• En sistemas Windows, haga doble clic en el archivo "Setup.exe" y siga las instrucciones en la pantalla.

• En sistemas Mac OS X, haga doble clic en el archivo "WaveLab 8.pkg" y siga las instrucciones en la pantalla.

## <span id="page-89-0"></span>**Registrar y activar su licencia**

Debe registrar WaveLab LE para tener derecho a soporte técnico. Una vez se haya suscrito al boletín de noticias de Steinberg, estará al corriente de las actualizaciones y otras noticias relacionadas con Wavel ab.

**NOTA** 

Para información sobre cómo activar su producto, visite www.steinberg.net/activate.

### **Registrar y activar la versión DVD**

Si ha recibido WaveLab LE en un DVD, puede usar el programa tal y como viene durante 30 días. Después de este periodo, debe registrar su programa y activar su licencia de forma permanente.

#### PROCEDIMIENTO

1. Inicie WaveLab LE.

Se abre un diálogo informándole del tiempo durante el que puede usar el programa sin registro ni activación.

- 2. En este diálogo, haga clic en **Registrar ahora** para abrir la sección MySteinberg de la página web de Steinberg en su navegador web.
- 3. Siga las instrucciones en la pantalla.

Una vez se haya registrado, recibirá toda la información necesaria para la activación de su producto.

### **Registrar y activar la versión de Descarga**

Si ha descargado WaveLab LE de MySteinberg introduciendo un código de acceso de descarga, debe activar WaveLab LE de forma permanente utilizando el código de activación que ha recibido en MySteinberg. WaveLab LE se registra automáticamente cuando está activado.

## <span id="page-90-0"></span>**Instalación del hardware**

### **Instalar el hardware de audio y sus controladores**

#### PROCEDIMIENTO

- 1. Instale la tarjeta de audio y el hardware relacionado en el ordenador, tal como se describe en la documentación de la tarjeta.
- 2. Instale el controlador para la tarjeta de audio.

Un controlador es un componente de software que permite a un programa comunicarse con un determinado hardware. En este caso, el controlador permite que WaveLab LE utilice la tarjeta de sonido. Dependiendo del sistema operativo de su ordenador, hay diferentes tipos de controladores que se pueden usar.

#### **Controladores ASIO dedicados**

Las tarjetas de audio profesionales vienen a menudo con un controlador específico ASIO diseñado especialmente para el dispositivo. Esto le permite la comunicación directa entre WaveLab LE y la tarjeta de sonido. Como resultado, los dispositivos con controladores ASIO específicos pueden proporcionar una latencia menor (retardo de entrada-salida), lo que es fundamental al monitorizar la señal a través de WaveLab LE o al usar instrumentos VST. El controlador ASIO también puede ofrecer un soporte especial para múltiples entradas y salidas, enrutamiento, sincronización, etc.

Los controladores ASIO los distribuyen los fabricantes de tarjetas de audio. Asegúrese de comprobar el sitio web del fabricante para obtener las versiones más recientes del controlador.

#### IMPORTANTE

Si su hardware de audio viene con un controlador ASIO específico, le recomendamos que lo utilice.

#### **Controlador Genérico de Baja Latencia ASIO (solo Windows)**

En sistemas Windows, puede usar el controlador Genérico de Baja Latencia ASIO. Este controlador ASIO proporciona soporte ASIO para cualquier tarjeta de audio soportada por Windows, permitiendo por tanto una baja latencia. El controlador ASIO Genérico de Baja Latencia le proporciona la tecnología Core Audio de Windows en WaveLab LE. No se requiere ningún controlador adicional. Este controlador se incluye con WaveLab LE y no requiere ninguna instalación especial.

#### **NOTA**

Este controlador se debería usar si no hay ningún controlador ASIO específico disponible. Aunque el controlador ASIO Genérico de Baja Latencia soporta todos los dispositivos de audio, quizás obtenga mejores resultados con tarjetas internas que con interfaces de audio USB externas.

### **Controladores Mac OS X (solo Mac)**

Si está usando un ordenador Macintosh, asegúrese de que está usando la última versión de los controladores Mac OS X con su tarjeta de audio. Siga las instrucciones del fabricante para instalar el controlador.

## **Acerca de las tarjetas de sonido**

WaveLab LE funciona con cualquier tarjeta de sonido multimedia compatible con ordenadores. Sin embargo, la calidad del sonido varía dramáticamente entre tarjetas.

Para un uso profesional de WaveLab LE le recomendamos que obtenga una tarjeta con las mejores especificaciones posibles. Sin embargo, si usa WaveLab LE para editar archivos para usar con otro hardware, tal como un sistema de grabación basado en disco duro que use sus propios conversores de audio, cualquier pérdida en la calidad de audio que pueda experimentar al escuchar los archivos en WaveLab LE, debido a deficiencias en la tarjeta de sonido, no afectan a los archivos de audio finales.

Para el uso profesional le recomendamos que obtenga una tarjeta capaz de reproducir archivos a una resolución de 24-bits.

## **Probar la tarjeta de audio**

Para asegurarse de que el dispositivo de audio funciona perfectamente, pruebe lo siguiente:

- Utilice cualquier software incluido junto con la tarjeta para asegurarse de que es posible grabar y reproducir audio sin problemas.
- Si el acceso a la tarjeta se realiza a través de un controlador estándar del sistema operativo, intente reproducir la señal de

audio usando la aplicación de sonido estándar del sistema operativo, Windows Media Player o Apple iTunes, por ejemplo.

## **Instalar una interfaz MIDI o un teclado MIDI USB**

Aunque muchos teclados MIDI USB e interfaces MIDI son dispositivos plug&play, puede tener que instalar un controlador del dispositivo dedicado. Siga el procedimiento de instalación descrito en la documentación que vino con su dispositivo.

**NOTA** 

Compruebe si hay actualizaciones más recientes de los controladores en el sitio web del fabricante.

## <span id="page-93-0"></span>**Configurar el sistema**

### **Seleccionar el controlador para su tarjeta de audio**

#### **PREREQUISITO**

Antes de poder configurar el enrutamiento de sus señales de audio y comenzar a grabar, es necesario que se asegure de que está seleccionado el controlador ASIO correcto.

#### PROCEDIMIENTO

- 1. Seleccione **Opciones > Conexiones de Audio VST**.
- 2. En el diálogo **Conexiones de Audio VST**, en el menú **Dispositivo de audio**, seleccione el controlador que quiera usar.

## **Configurar las conexiones de audio VST**

El diálogo **Conexiones de Audio VST** le permite configurar el enrutamiento de las señales de entrada y de salida entre WaveLab LE y su tarjeta de sonido. Dependiendo del controlador seleccionado, el proceso de configuración puede ser diferente.

#### **PREREQUISITO**

Seleccione el controlador de su tarjeta de sonido.

#### PROCEDIMIENTO

- 1. En cualquier espacio de trabajo, excepto en el espacio de trabajo Podcast, seleccione **Opciones > Conexiones de Audio VST**.
- 2. Seleccione la pestaña **Reproducción**, y seleccione y nombre los puertos de audio usados para la reproducción.
- 3. Seleccione la pestaña **Grabación**, y seleccione y nombre los puertos de audio usados para la grabación y monitorización de entrada.
- 4. Si está usando un controlador ASIO, seleccione la pestaña **Plug-ins ASIO**, y seleccione los puertos de audio usados por los plug-ins ASIO.
- 5. Opcional: Si está usando un controlador ASIO, haga clic en el botón **Panel de control** y haga ajustes adicionales.
- 6. Haga clic en **Aceptar**.